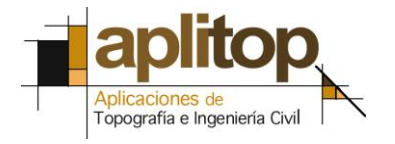

Sumatra, 9 E-29190 Málaga (España) www.aplitop.com Tlf: +34 95 2439771 Fax: +34 95 2431371

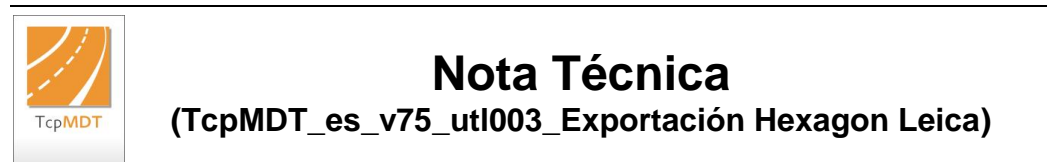

# **Exportación de MDT a Hexagon XML Leica**

### **Fecha Actualización**

25/07/2016

## **Requisitos**

**Versiones MDT**: 7.5 o superior **Versiones CAD**: Todas las soportadas **Sistema Operativo**: Windows XP / 7 / 8 / 10

#### **Objetivo**

En esta Nota Técnica se describe el procedimiento de exportación de un vial o segmento de MDT al formato Hexagon XML. Este formato de exportación es compatible con el software "*Leica Captivate*" el cual incorporan los distintos receptores GNSS/GPS y Estaciones Totales de Leica. Para ello, lo hemos descrito mediante los siguientes pasos:

<span id="page-0-0"></span>[Generación del fichero Hexagon XML con MDT v7.5](#page-0-0) [Importación del fichero Hexagon XML con "](#page-2-0)*Leica Captivate*"

#### **Generación del fichero Hexagon XML con MDT v7.5**

1. Ejecutar el comando de MDT "*Utilidades > Exportar a LandXML*", nos aparecerá la siguiente ventana:

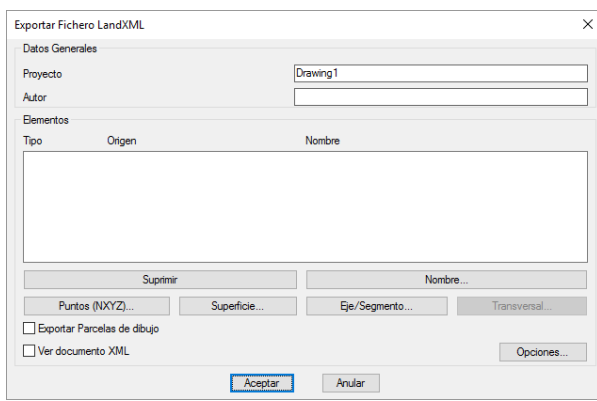

2. Presionar el botón "*Opciones*" y seleccionar la opción "*Hexagon XML*", observaremos como se habilita la opción "*Líneas de Sección. Intervalo de Discretización*". Con este valor se discretizan los arcos para su exportación. Validamos con la opción por defecto que nos propone el comando.

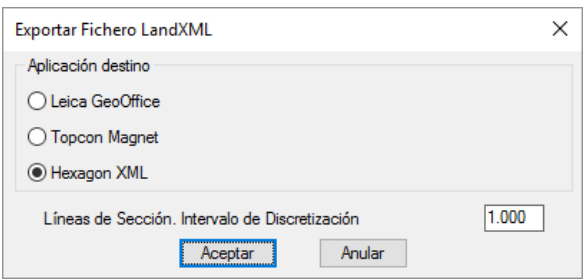

3. Presionamos el botón "*Eje/Segmento*" y seleccionamos el segmento a exportar, este segmento de MDT debe de tener una sección tipo ya definida. Seleccionamos el fichero "*topografico.seg*".

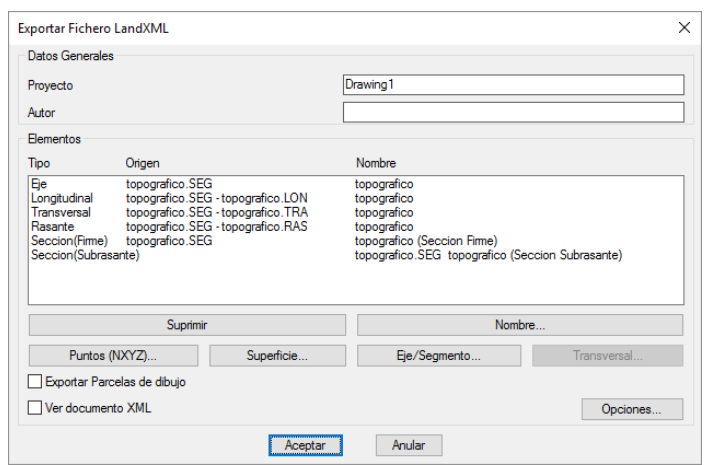

Observamos como se muestra en la lista de forma automática todos los elementos que se exportarán al formato de Hexagon XML.

4. Presionamos el botón "*Aceptar*" y el comando nos solicitará el fichero XML al cual se exportará toda la información, llamamos al fichero "*hexagon.xml"*.

<span id="page-2-0"></span>Este fichero generado está preparado para importarlo desde el software "*Leica Captivate*".

#### **Importación del fichero Hexagon XML con "Leica Captivate".**

- 1. Copiamos el fichero "*Hexagon.XML*" generado en el paso anterior a nuestro dispositivo.
- 2. Iniciamos en el equipo el software "*Leica Captivate*" y en un proyecto nuevo o existente seleccionamos la opción "*Import Data > XML*".

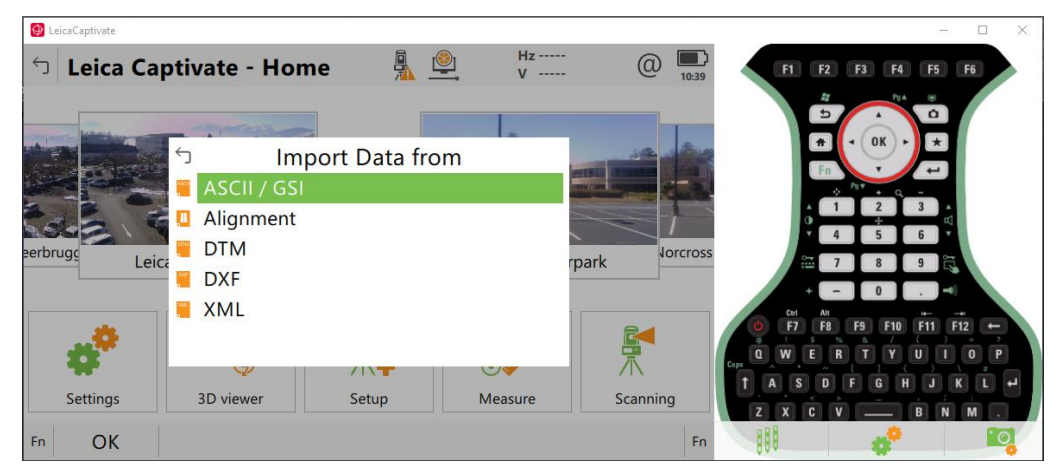

3. Seleccionamos el fichero "*hexagon.xml*" y la opción "*Import alignments*".

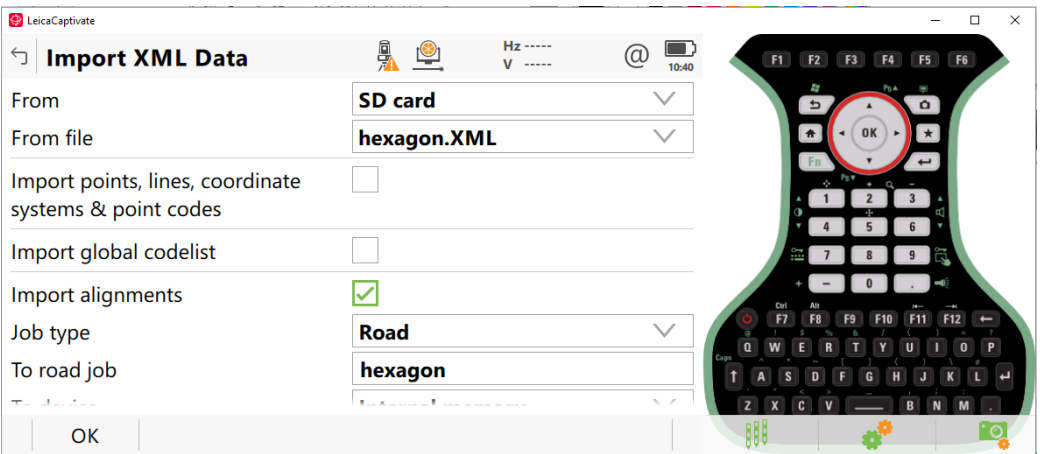

Validamos la importación con el botón "*OK*". Comenzará el proceso de importación y tras finalizar la misma nos aparecerá una ventana con el número de alineaciones importadas. Presionamos el botón "*Yes*".

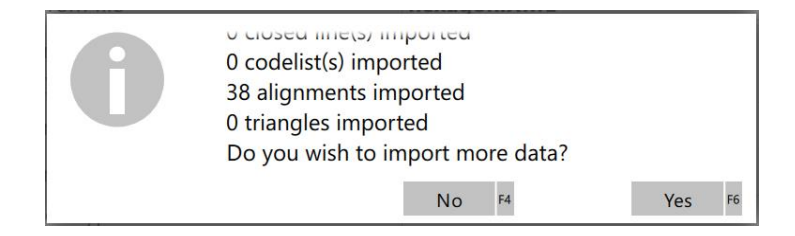

4. En el menú principal de "*Leica Captivate*" seleccionamos la opción "*3D viewer*", visualizaremos todas las alineación con información de cota. Ya todo está preparado para trabajar con las distintas herramientas de Leica Captivate.

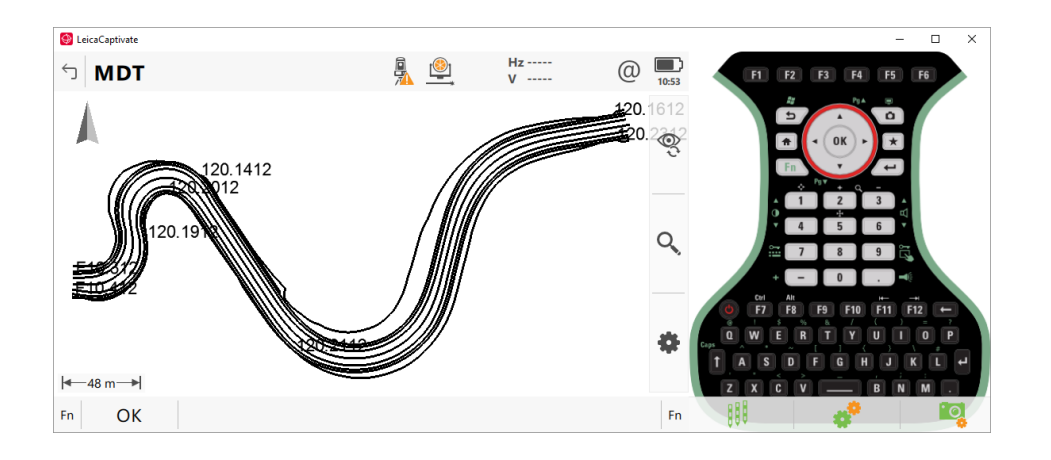

# **Referencias**

[Datos de partida](http://www.aplitop.com/subidas/notastecnicas/MDT/es/recursos/TcpMDT_es_v75_utl003_Exportación%20Hexagon%20Leica.zip)

[Video](http://www.aplitop.com/subidas/notastecnicas/MDT/es/videos/MDT_es_v75_utl003_ExportaciónHexagonLeica.html)